## Prifysgol **Wrecsam Wrexham** University

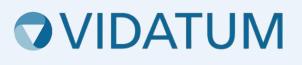

# Wrexham Research Ethics System (WRES)

## User Guide for Students

## Contents

| 1. Logging In                               | 3  |
|---------------------------------------------|----|
| 2. Getting to the Ethics module             | 3  |
| 3. Creating an Ethics Application           | 4  |
| 3.1 Completing the application form         |    |
| 3.2 Attaching documents                     |    |
| 4. Submitting your application              |    |
| 5. Supervisor Sign off                      | 9  |
| 5.1 Reviewing comments from your supervisor | 10 |
| 6. Reviewing comments from the reviewer     | 11 |
| 7. Receiving approval                       | 11 |

## 1. Logging In

You can access the Wrexham Research Ethics System by going to wris.wrexham.ac.uk

To log in **always** select the 'Office 365' button. This is linked to your University 365 account.

| Prifysgol Wrecsam<br>Wrexham University<br>Vidatum Academic |
|-------------------------------------------------------------|
| Office 365                                                  |
| OR                                                          |
| Username                                                    |
| Password                                                    |
| Logout when the browser close                               |
| Login                                                       |
| Forgot password?                                            |
| WGU4.0.2.0                                                  |

You might be asked to log in using your University credentials or to verify your identity as shown in the below screens.

| Microsoft<br>thomasonf@glyndwr.ac.uk<br>Enter password                                   | Microsoft thomasonf@glyndwr.ac.uk Verify your identity                     |
|------------------------------------------------------------------------------------------|----------------------------------------------------------------------------|
| Your organizational policy requires you to sign in<br>again after a certain time period. | Text +XX XXXXXXXXXXXXXXXXXXXXXXXXXXXXXXXXX                                 |
| Forgot my password                                                                       | Call +XX XXXXXXXXXXX58                                                     |
| Sign in with another account                                                             | More information                                                           |
|                                                                                          | Are your verification methods current? Check at<br>https://aka.ms/mfasetup |

## 2. Getting to the Ethics module

Upon logging in, you will arrive at the home page. From there, click on the "Submissions" button on the navigation bar as highlighted below.

| hifysgol Wrecsam Vidatum Academic wgu402. | 2.0 Home Prote Submissions |                                    |      |          |                                                                                                | English    |
|-------------------------------------------|----------------------------|------------------------------------|------|----------|------------------------------------------------------------------------------------------------|------------|
|                                           | $\overline{\mathbf{A}}$    |                                    |      |          |                                                                                                | Customize  |
| You                                       | ur Profile                 |                                    |      | <b>±</b> | My Summary                                                                                     | ₽          |
|                                           |                            |                                    |      |          | Claimed publications                                                                           | 0          |
|                                           |                            |                                    |      |          | Professional activities                                                                        | 0          |
|                                           |                            |                                    |      |          | * Impact statements                                                                            | 0          |
|                                           |                            |                                    |      |          | ∎ Teaching activities                                                                          | 0          |
| Last                                      | t Updated:                 |                                    |      |          | ≛ Grants                                                                                       | 0          |
|                                           |                            |                                    |      | •        | Research activities                                                                            | 0          |
| Sug                                       | ggested Publications       |                                    |      |          | Actions                                                                                        | <u>.</u> . |
| Year                                      | r Title                    |                                    | Туре | See All  |                                                                                                | <b>•</b>   |
|                                           |                            |                                    |      |          | You have 0 suggested publications.                                                             |            |
| No                                        | otifications and Tasks     |                                    |      | Ê        | You have 0 publications awaiting a file upload<br>deposit.                                     | lor        |
| N                                         | lotifications 0 Tasks 0    |                                    |      |          | • Connect your i ORCiD account to find your publications across the web.                       |            |
|                                           |                            | No data available in this section. |      |          | <ul> <li>Add your ResearcherID to help us find your put<br/>from the Web of Science</li> </ul> | plications |

### 3. Creating an Ethics Application

To create an Ethics submission, select 'Ethics Review' from the list of submission types on the left-hand side of the screen and click on the blue **"New Ethics Application"** button on the top right-hand side of the page. You will then need to specify whether NHS Research Ethics Committee (REC) Approval is required, if you are unsure please visit the, visit the <u>HRA Decision Tool</u> or contact your supervisor for further guidance. Type in the "Project Title" name and specify the application type. When that is done, click the blue **"Submit"** button.

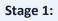

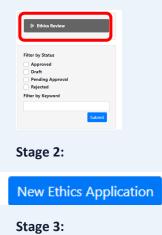

| Does your study require NHS Research Ethics Committee approval? *                                                                                       |   |
|----------------------------------------------------------------------------------------------------|---|
|                                                                                                    |   |
| Please Select                                                                                                    | • |
| For confirmation of whether or not your study requires an application to an NHS REC, you are advised to use the decision tool Do I need NHS REC review. |   |
| Project Title *                                                                                                    |   |
|                                                                                                    |   |
| Application Type *                                                                                                    |   |
| Please Select                                                                                                    | • |

#### 3.1 Completing the application form

Your application has now been created. The navigation panel at the top of the page allows you to go through different sections of the ethics form. Once you start to complete the form, new sections might be added to the navigation panel.

| Project Details       | Data Managment | Governance | Attachments |     |                                                                          |
|-----------------------|----------------|------------|-------------|-----|--------------------------------------------------------------------------|
| Project               |                |            |             |     | <errors e<="" save="" th=""></errors>                                    |
| Project Title *       |                |            | Name *      |     | Project Details                                                          |
|                       |                |            |             | × * | Please complete the relevant                                             |
| Are you *             |                |            |             |     | details of the Principal Investigator<br>or Student Investigator. Please |
| Please Select         |                |            |             | •   | note you can not submit an                                               |
| Faculty *             |                |            |             |     | application on behalf of another<br>staff member or student.             |
| ··· Please Select ··· |                |            |             | *   | stan member or student.                                                  |
| Job Title *           |                |            |             |     |                                                                          |
| Programme *           |                |            |             |     |                                                                          |
| Supervisors Name *    |                |            |             |     |                                                                          |
| Please Select         |                |            |             | •   |                                                                          |
| Supervisors Faculty   |                |            |             |     |                                                                          |
| Please Select         |                |            |             | •   |                                                                          |
| WU Collaborat         | or             |            |             |     |                                                                          |

As a student, you will need to enter your supervisor's name and faculty, if your supervisors name does not appear please contact: <a href="mailto:rescadmin@glyndwr.ac.uk">rescadmin@glyndwr.ac.uk</a>

#### IMPORTANT NOTICE: Please ensure you read all instructions below on 'Saving'.

When moving between sections, please make sure you select the "SAVE" button, found at the top righthand side of the page and the bottom righthand side of the page, so that your progress when filling out a form is not lost. The system will warn you when trying to move between sections without saving, in this case as per below example, please ensure to choose 'NO' or you will lose the work.

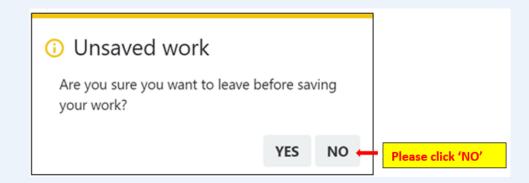

Every question in the ethics form has help text on the right-hand side of the screen, in a blue box, as shown below. Please ensure you have read this help text before moving to the next question.

**Project Details** Please complete the relevant details of the Principal Investigator or Student Investigator. Please note you can not submit an application on behalf of another staff member or student.

Make your way through the application, all questions which must be answered before moving to the next section.

#### 3.2 Attaching documents

All documents relevant to your project must be uploaded before submitting your application. Your application will be returned if you have not uploaded the required documents. To upload a document, select the browse button, choose the type of document you are uploading from the 'Attachment Type' drop-down, provide the document name and version number, and select 'Upload'.

| Project Details     | Aims & Objectives | Human Partcipants        | Data Managment | Governance     | Attachments                                                                 |
|---------------------|-------------------|--------------------------|----------------|----------------|-----------------------------------------------------------------------------|
|                     |                   |                          |                |                | Submit Save                                                                 |
| Ethics Review       | Attachments       |                          |                |                |                                                                             |
| File name           |                   |                          | В              |                | t <b>achments</b><br>ase upload all relevant                                |
| Attachment Type *   |                   |                          |                | do<br>         | cumentation before omitting your                                            |
| File name descripti | on                |                          |                | do             | olication. To upload a<br>cument please select<br>browse button and         |
|                     |                   |                          |                | do<br>bload up | bose the type of<br>cument you are<br>loading from the<br>achment Type drop |
|                     | No data av        | vailable in this sectior |                | do<br>de:      | wn. In the file name<br>scription text box<br>ase add the document          |
|                     |                   |                          |                | na             | me and version number.                                                      |

## 4. Submitting your application

The red **"Errors"** button on the top righthand side of the page, will act as a guide and show outstanding fields or documents needed to complete the submission.

| Project Details           | Aims & Objectives | Personal Data     | Data Mana <u>c</u> | ment Governance                        | Attachments                                                                          |                                                                                                    |
|---------------------------|-------------------|-------------------|--------------------|----------------------------------------|--------------------------------------------------------------------------------------|----------------------------------------------------------------------------------------------------|
| Project                   |                   |                   |                    | Please complete t<br>Please complete t | he Data Management<br>he Governance tab<br>he Objectives tab<br>he Personal Data tab | tab •Errors Save Exit                                                                                                    |
| Project Title *           |                   |                   | Name *             |                                        | he Project details tab                                                               | tails                                                                                                    |
| Are you * Staff Faculty * |                   |                   |                    |                                        | de<br>or<br>no                                                                       | tails of the Principal Investigator<br>Student Investigator. Please<br>te you can not submit an<br>uplication on behalf of another |
| Faculty of Social a       | and Life Sciences |                   |                    |                                        |                                                                                      | ff member or student.                                                                                                    |
| Professor                 |                   |                   |                    |                                        |                                                                                      |                                                                                                    |
| WU Collabor               | ator              |                   |                    |                                        |                                                                                      |                                                                                                    |
|                           | Ν                 | lo data available | e in this secti    | on.                                    |                                                                                      | U Collaborators                                                                                                    |

When all mandatory fields and sections have been completed, the red "Errors" button will turn into a blue "Submit" button. This has now noted that you have completed the application and it is ready for you to press the blue "Submit" button. As shown with the red arrow on the screenshot.

| Project Details                                                           | Aims & Objectives | Personal Data    | Data Managment     | Governance | Attachments |                                                                                                    |
|---------------------------------------------------------------------------|-------------------|------------------|--------------------|------------|-------------|----------------------------------------------------------------------------------------------------|
|                                                                           |                   |                  |                    |            |             | Submit Save Exit                                                                                                    |
| Project                                                                   |                   |                  |                    |            |             |                                                                                                    |
| Project Title •<br>Are you •<br>Staff<br>Faculty •<br>Faculty of Social a |                   |                  | Name •             |            | × *         | <b>Project Details</b><br>Please complete the relevant<br>details of the Principal Investigator<br>or Student Investigator. Please<br>note you can not submit an<br>application on behalf of another<br>staff member or student. |
| Job Title *<br>Professor<br>WU Collabor                                   |                   |                  |                    |            |             |                                                                                                    |
|                                                                           | ٨                 | lo data availabl | e in this section. |            |             | WU Collaborators<br>Collaborators are members of the<br>research team. Please note all                                                                                                    |

Once you press the blue "Submit" button you will be directed to the last stage of the application, which is to confirm you have understood all terms and information in this process. Once completed, you can now press the blue "Submit" button for the application to go through the approval process. You will receive a notification confirming that your application has been submitted.

| Submission Checklist | By checking this box, I confirm that the information in this research ethics<br>application, including any supporting documentation is, to the best of my<br>knowledge, complete and correct.                                                           |
|----------------------|----------------------------------------------------------------------------------------------------|
|                      | By checking this box, I confirm that I am responsible for notifying the<br>University Research Ethics Committee of any amendments, minor or<br>major, to the study and therefore the terms of the ethical approval<br>through the amendments procedure. |
|                      | By checking this box, I confirm that I have read and understood the<br>University's procedure for reporting any adverse events relating to the<br>project to the University's Research Ethics Committee                                                 |
|                      | By checking this box, I confirm that I have read and understood the<br>University policy on Research Ethics and Regulations on Research Practice                                                                                                    |

IMPORTANT: Please note no research can commence until you have received confirmation of research ethics approval.

## 5. Supervisor Sign off

Student applications must be reviewed by their supervisor before being submitted to a relevant research ethics committee. Once submitted, you will be directed to the below screen which will detail your application reference number, title of application, which committee your application will be submitted to, the submission date, the version of your application and the application status.

Clicking on the person icon "<sup>2</sup>" button will allow you to view which stage of approval your ethics review is on.

|                                                   |         |                 |                   |      |                          |                    |                  | Search:             |      |
|---------------------------------------------------|---------|-----------------|-------------------|------|--------------------------|--------------------|------------------|---------------------|------|
| Filter by Status                                  | REF#    | Title           | ti. t.<br>REC     | Risk | n n<br>Period            | Submission<br>Date | ↑↓ #<br>Versions | Status              |      |
| Approved<br>Draft<br>Pending Approval<br>Rejected | 1307    | Student<br>Test | University<br>REC | HIGH | 26/10/2023<br>21/12/2023 | 01/10/2023         |                  | Awaiting supervisor | -    |
| Filter by Keyword                                 | Showing | 1 to 1 of 1 e   | entries           |      |                          |                    |                  | Previous            | 1 Ne |

You can log back into the system at any time to check the status of your application.

You will receive notifications through the system when actions are required to your application.

#### 5.1 Reviewing comments from your supervisor

Your supervisor may request changes to your application before being submitted to the relevant research ethics committee. If changes are required, you will receive a notification that your application has been returned to draft so that you can make the relevant changes. By selecting the person icon "2", as described in the above step, you can view any comments added by your supervisor.

| Role / Approver   | Date               | Status |
|-------------------|--------------------|--------|
| Existing Comments | Upload Attachments |        |
| Add Comme         | nts / Files        |        |
| Add Comments      | its / Files        |        |

#### IMPORTANT: Please note no research can commence until you have received confirmation of research ethics approval.

You should make the relevant changes to your application as requested by your supervisor, you can add your own comments or message to your supervisor using the comments box as shown above.

You should follow the same 'submit application' process as detailed in Step 4 of this document. Please note you must save every page of the form before resubmitting your application.

Once submitted, you can check back on the status of your application. As shown below, the application has been approved by your supervisor and is now with the Research Ethics Administrator.

|                                                                |                       | B     |
|----------------------------------------------------------------|-----------------------|-------|
| Role / Approver                                                | Date                  | Statu |
| Ethics Supervisor                                              | 01/10/2023 1:16:30 PM | Ø     |
| Ethics Admin<br>Frances Thomason <mark>(© Current Appro</mark> | w)                    | G     |
| Ethics Admin<br>Hayley Dennis 🕐 Current Approver)              |                       | S     |
| Ethics Admin<br>Jack Birch (© Current Approver)                |                       | (C    |

### 6. Reviewing comments from the reviewer

You will receive a notification if your application requires changes before research ethics approval can be granted. Please read the instructions received in the notification carefully.

Log into the system and select the person icon "—" button, this will show the reviewers comments and requested changes to your application. Go back into your application and make the relevant changes to your application as requested by the reviewer and resubmit your application following the process as previously detailed in Step 4.

|                   |                                                                                                    |          | Bac                   |
|-------------------|----------------------------------------------------------------------------------------------------|----------|-----------------------|
| Role / Approver   | Date                                                                                                    |          | Status                |
| Recommandation    | Existing Comments                                                                                                    | Reviewer | Review Date           |
|                   | Documentation Comments : - Supervisors contact details need adding to your PIS -<br>Withdrawal time needs to be added to the consent form<br>Application Comments : - In the data management section detail how long the data will<br>be stored for | Withheld | 01/10/2023 1:28<br>PM |
| Existing Comments | Upload Attachments                                                                                                    |          |                       |

## 7. Receiving approval

Once your supervisor and the research ethics reviewer are happy with the ethical consideration of your application, you will receive notification of ethical approval.

You can log into the system and see the approval status of your application.

|            |                 |                   |                     |                          |                    | Sea              | arch:        |              |
|------------|-----------------|-------------------|---------------------|--------------------------|--------------------|------------------|--------------|--------------|
| t⊥<br>REF# | Title           | t↓<br>REC         | ti 1<br><b>Risk</b> | t⊥ t⊥<br>Period          | Submission<br>Date | t⊥ #<br>Versions | t↓<br>Status | ti ti        |
| 1307       | Student<br>Test | University<br>REC | HIGH                | 26/10/2023<br>21/12/2023 | 01/10/2023         | 3                | Approved     | " <b>∸</b> ₪ |

By selecting the person icon "<sup>2</sup>" button you will see the approval process of your application and can download a copy of your ethical approval.

| Existing Comments           | Upload Attachments                      |        |
|-----------------------------|-----------------------------------------|--------|
| Add Commer                  | ts / Files                              |        |
| Comments                    |                                         |        |
|                             |                                         |        |
| Comments posted here and na | es of reviewers will be visible to all. |        |
|                             |                                         | Submit |
| NEW Template Appro          | val Letter.docx                         |        |
| Frances Thomason on 202     | 10.05721-29-40                          |        |

You have now received confirmation of ethical approval and can start your research project. As detailed in the approval letter, if you wish to make any changes to your plan of work during the course of your study, you must submit an amendment to your approval. Please see 'Submitting an amendment User Guide'.